## **Turnitin for Students**

## **Reviewing a Turnitin Similarity Report**

This document describes how to review a Turnitin similarity report through a Blackboard course site. Your instructor has the option to show the similarity report.

## **Instructions**

1. Access the Turnitin assignment in the location your instructor has designated. You will recognize the Turnitin assignment by the icon below.

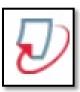

2. Click on the **View/Complete** link below the assignment instructions.

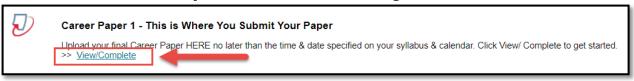

3. The Turnitin window will open. In the Similarity column a percentage will identify the percentage of text in your paper that matches other sources in the Turnitin Database.

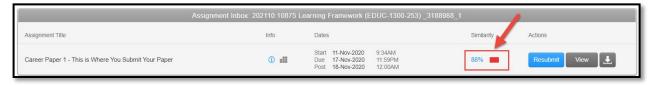

4. If your instructor has allowed for viewing your submission's similarity report, click on the **View** button.

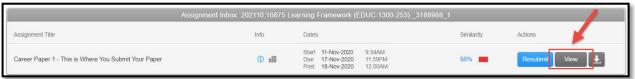

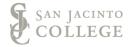

5. Your assignment submission is opened in Turnitin. To review the similarity report, click on the number indicated in the tool bar on the right-hand side of the submission.

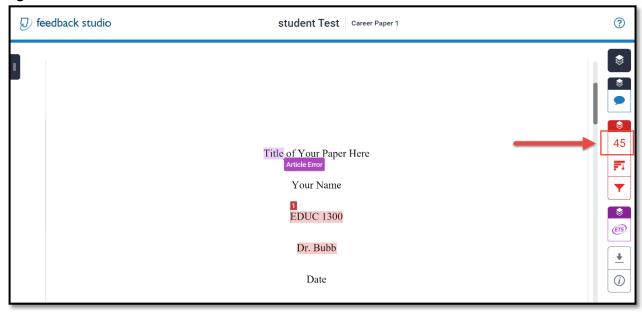

6. The Match Overview identifies what resource from the Turnitin database a percentage of your submission matches. The Match Overview section identifies parts in your paper that match another source. Click on the different sources to take you to the place in your paper where the material matched. Ensure you are following the San Jacinto's guidelines about plagiarism and copying material. Reivew the <a href="San Jacinto Code of Academic Integrity">San Jacinto Code of Academic Integrity and Honesty</a> for more information.

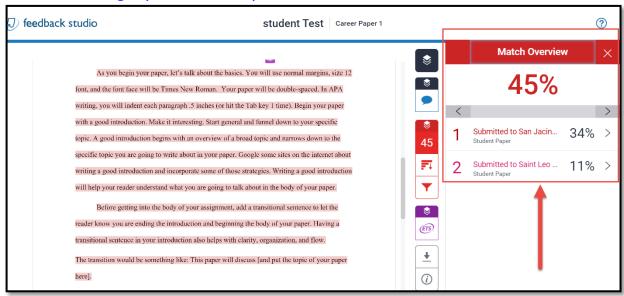

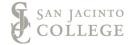

7. If your instructor has selected to turn on the ETS Peer Mark tool, you will see information on your paper that shows computer generated gramatical suggestions. Remember, these markups are suggestions and need to viewed and determined if the correction is necessary.

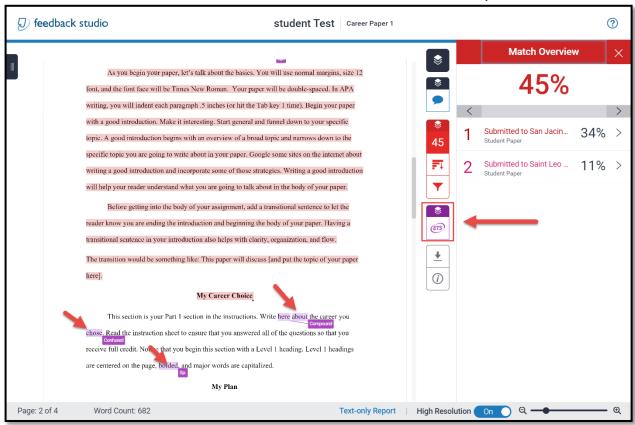

8. When finished reviewing your report you may close the Turnitin window and return to your Blackboard course site.

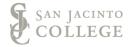